# **Configurer sa boîte mail sur l'application Courrier de Windows 10**

[1. Sur votre application](https://wiki.centrale-med.fr/ginfo/_detail/tutoriels:mailcourrier1.png?id=tutoriels%3Afaq_pour_les_nouveaux%3Amail_courrier) **Courrier**, cliquez sur **Comptes** à gauche, puis sur **Ajouter un compte**

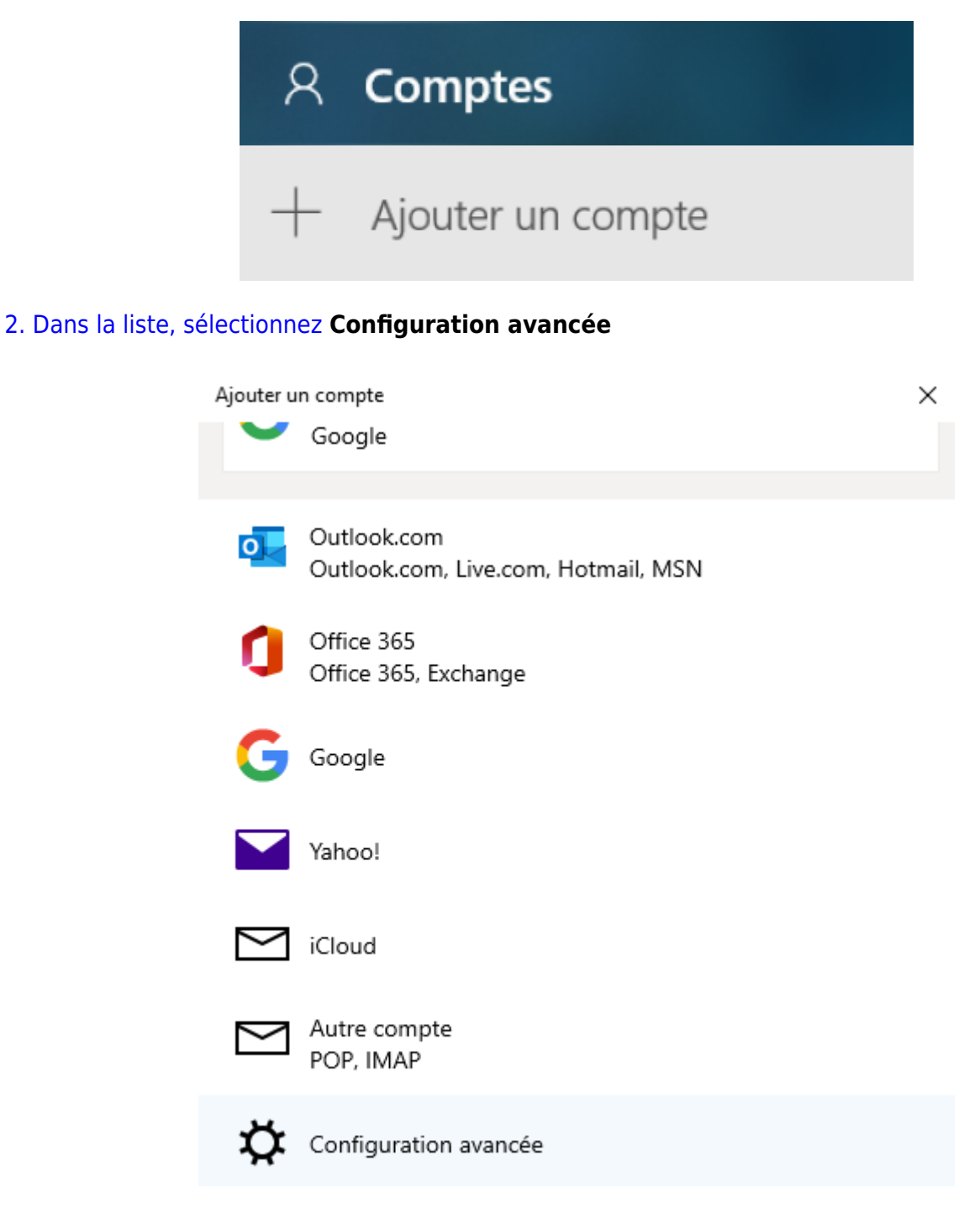

## [3. Sélectionnez](https://wiki.centrale-med.fr/ginfo/_detail/tutoriels:courier2.png?id=tutoriels%3Afaq_pour_les_nouveaux%3Amail_courrier) **Courrier Internet**

Ajouter un compte

 $\times$ 

## Configuration avancée

Choisissez le type de compte que vous voulez configurer. Si vous n'en êtes pas sûr, contactez votre fournisseur de services.

### **Exchange ActiveSync**

Inclut Exchange et les autres comptes utilisant Exchange ActiveSync.

#### **Courrier Internet**

Comptes POP ou IMAP qui vous permettent de voir votre courrier dans un navigateur web.

 $\times$  Annuler

[4. Remplissez les champs de la manière suivante :](https://wiki.centrale-med.fr/ginfo/_detail/tutoriels:courier3.png?id=tutoriels%3Afaq_pour_les_nouveaux%3Amail_courrier)

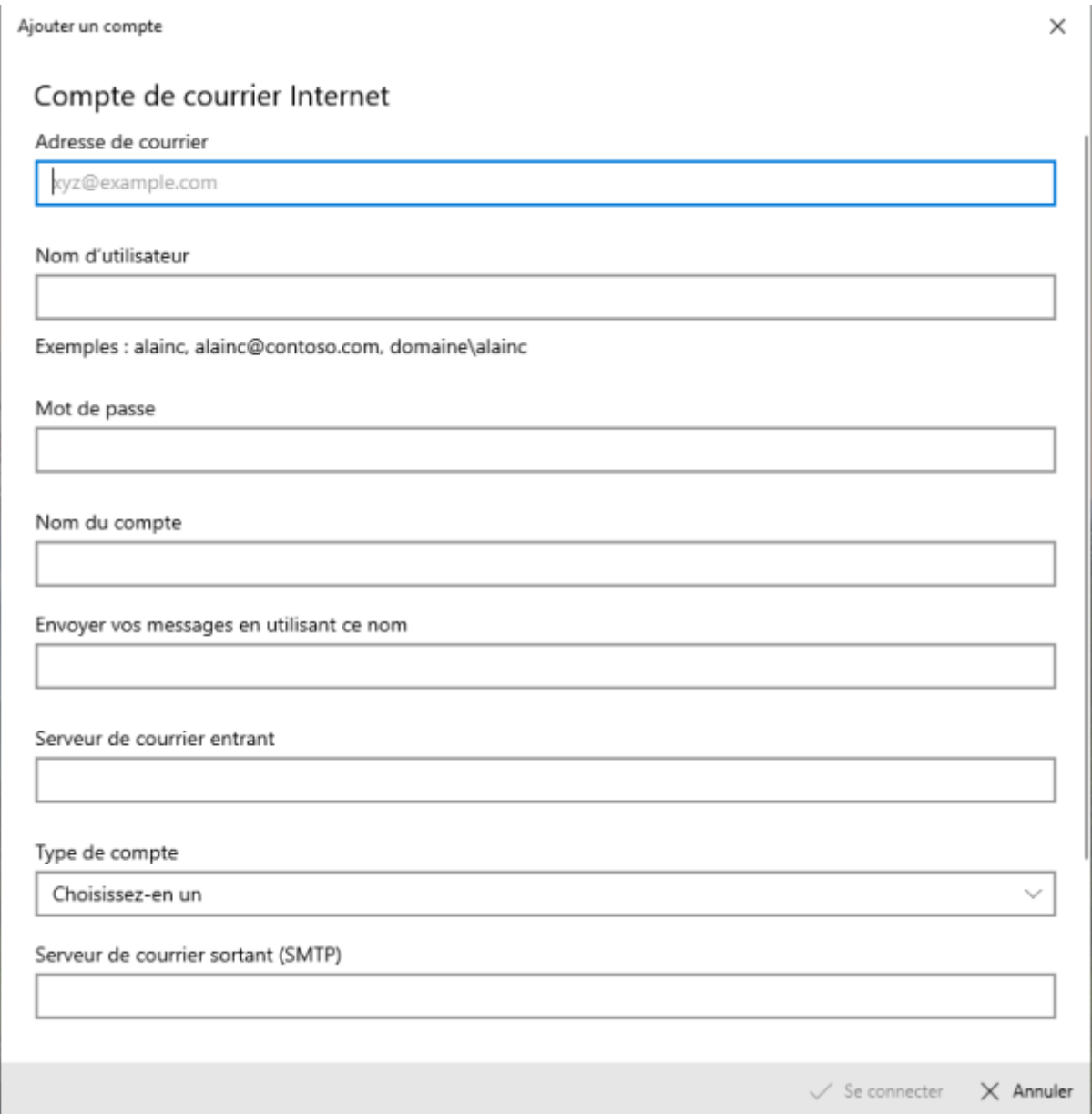

- **Adresse de courrier** : prenom.nom@centrale-marseille.fr
- **Nom d'utilisateur** : votre pseudo Centrale
- **Mot de passe** : votre mot de passe Centrale
- **Nom du compte** : c'est le nom qui sera donné à votre boite mail, vous pouvez mettre ECM par exemple (sans importance dans la configuration)
- **Envoyer vos messages en utilisant ce nom** : vous pouvez mettre votre nom et prénom (sans importance dans la configuration)
- **Serveur de courrier entrant** : imaps.centrale-marseille.fr
- **Type de compte** : IMAP4
- **Serveur de courrier (SMTP)** : smtp.centrale-marseille.fr
- Cocher toutes les cases (normalement elles sont toutes déjà cochées)
- 5. Cliquer sur **Se connecter** et voilà, votre mail Centrale est configuré !

From: <https://wiki.centrale-med.fr/ginfo/> - **Wiki GInfo**

Permanent link:

**[https://wiki.centrale-med.fr/ginfo/tutoriels:faq\\_pour\\_les\\_nouveaux:mail\\_courrier](https://wiki.centrale-med.fr/ginfo/tutoriels:faq_pour_les_nouveaux:mail_courrier)**

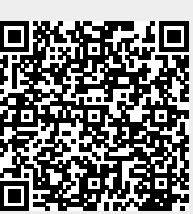

Last update: **09/09/2021 17:15**